$\bigotimes$  Cyber Defense

# **CDIR Learning ユーザーガイド**

### **動作環境**

- Windows OS
- ローカルストレージ対応の Web ブラウザ
	- o Google Chrome、Mozilla Firefox、Microsoft Edge、Opera、Safari 等 ※ WebBook の閲覧はオフライン環境でも可能です。

## **アプリケーション構成**

CDIR Learning は、

1. **cdirlweb.exe**

学習テキストの WebBook をホストするスタンドアロン型 Web サーバ実行ファイル

2. **\_data**(フォルダ)

Hands-on や Mission で解析対象とする演習データの格納フォルダ

#### で構成されます。

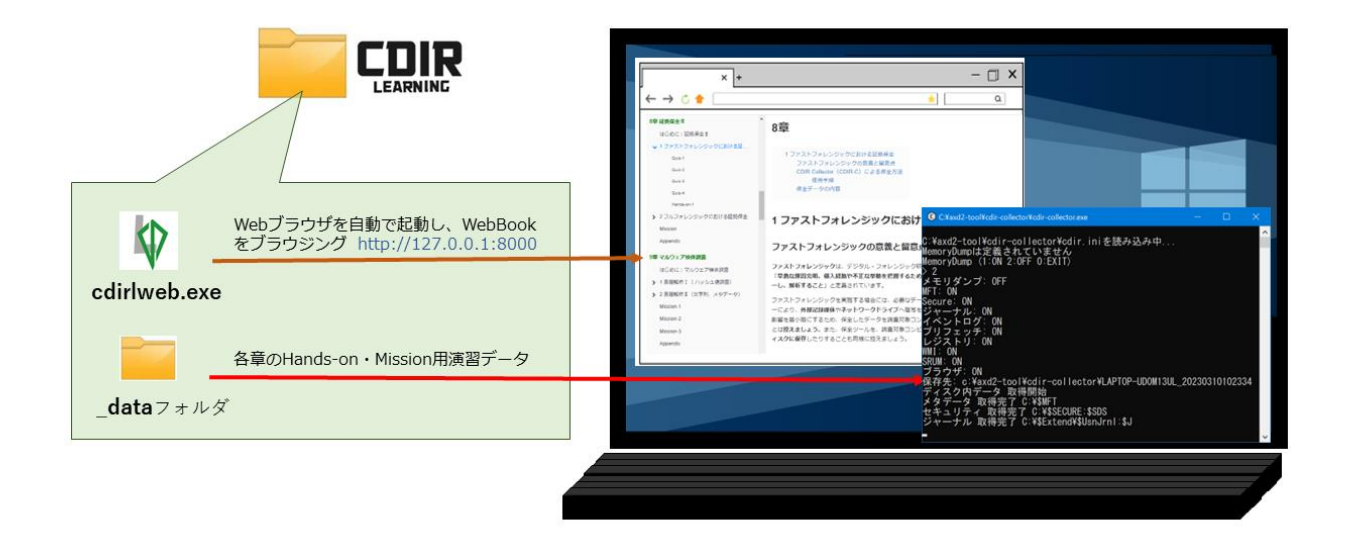

※ **CE 版**(無償の Community Edition)では、Web サーバ実行ファイル名が「**cdirlweb\_ce.exe**」となり ます。また、「\_data」フォルダは提供されません。

## **インストール方法(ZIP ファイル)**

• ZIP ファイルを任意のディレクトリ (下記例では[DIR]) へ解凍します。解凍後は以下の構成とな ります(※通常版の例)。

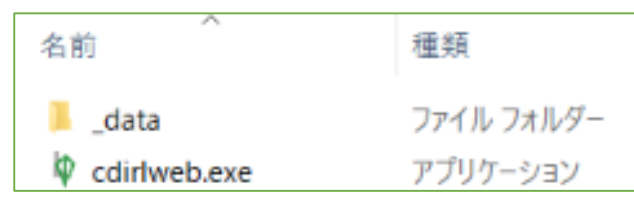

• Hands-on や Mission で使用する一部の解析用ツールは、日本語名のディレクトリパスを認識 しません。日本語名のパス配下にインストールする場合、「\_data」フォルダは**日本語名が含まれ ないパス**に移動して下さい。

### **WebBook 閲覧方法**

- 1. 発行された**ライセンスファイル**(拡張子:.lcd)を、インストールしたフォルダ直下(cdirlweb.e xe と同じ階層)へ保存します。 ※CE 版はライセンスファイル不要です。
- 2. 同フォルダの「**cdirlweb.exe**」(CE 版は「cdirlweb\_ce.exe」)をダブルクリック等で実行しま す。
- 3. ローカルループバック:**127.0.0.1** /ポート番号:**8000** で WebBook のホスティングが開始 されます。続いて自動的に Web ブラウザが起動され、WebBook のトップページが表示されま す。

【cdirlweb.exe による WebBook のホスティング起動画面】

V C:¥Users¥oshima¥Documents¥【1 業務】¥DFIR¥CDIR-Leaning¥CDIRL-Pilot(リリース)¥cdirlweb.exe test@hoge.cdi のライセンスを確認しました。CDIR-Learning Webbookを起動します。<br>2023/09/04 15:10:32 Server started on http://127.0.0.1:8000

※ WebBook 閲覧中は終了しないで下さい

#### $\mathcal{O}$  Cyber Defense

#### 【WebBook トップページ】

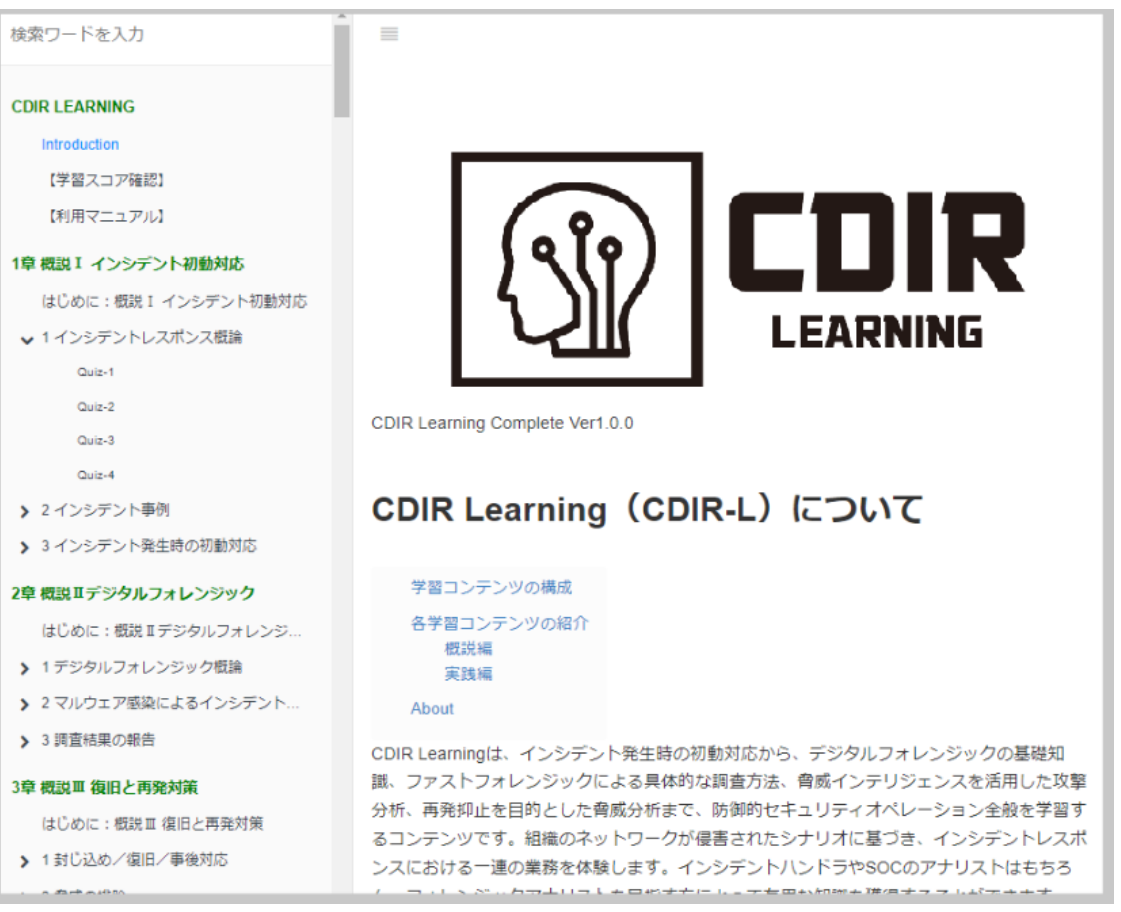

#### 【留意事項】

- o Windows に既定として設定された Web ブラウザが起動されます。
- o 誤って Web ブラウザやタブ画面を閉じてしまった場合は、cdirlweb.exe を終了して再起 動するか、Web ブラウザのアドレス欄に「http://127.0.0.1:8000」を入力して再表示し て下さい。なお、ローカルループバックにのみバインドしていますので、外部からはアクセスできま せん。また、外部への通信も行いませんので、オフライン環境でも利用可能です。
- o 初回起動時、Windows の SmartScreen 等による保護機能で、実行ブロックのメッセー ジが表示されることがあります。その際は、cdirlweb.exe(cdirlweb\_ce.exe) のデジ タル署名(ファイルを右クリック → 「プロパティ」 → 「デジタル署名」タブ → 「詳細」ボタ ン)を確認のうえ、実行を許可してください。

- cdirlweb.exe (cdirlweb ce.exe) が初めて WebBook のホスティングを開始する 際、Window ファイアウォール等の許可設定が必要になる場合があります。警告が表示さ れた場合は許可をお願いします。
- o ポート番号:8000 が別のプロセスで使用中の場合は、エラーメッセージが表示されます。 その場合、使用中のプロセスを終了させるか、コマンドプロンプトから cdirlweb.exe に未 使用のポート番号(1024 以上)を引数として指定のうえ、再度実行して下さい。
	- 実行例 > cdirlweb.exe 9000
	- 常に 8000 番以外の固定のポート番号で起動する場合は、「cdirlweb.exe |のショ ートカットを作成し、上記実行例のようにポート番号を指定した形でリンク先を設定して 下さい。

### **演習データの利用方法**

- インストールフォルダ内の「\_data」フォルダに、各章の演習用データが保存されています。
- 同フォルダは、適宜作業しやすいディレクトリパスや別の PC へコピー/移動して利用することがで きます。 ただし前述のとおり、日本語名を含まないディレクトリパスへ保存して下さい。
- 解析に使用するツールは、WebBook の学習テキストに記載された案内に従い、適宜必要に応 じて各ツールの公式サイトからダウンロード/セットアップして下さい。最低限セットアップが必要とな る解析ツールは次のとおりです(いずれも無償利用可能)。
	- o CDIR-C :ファストフォレンジック用証拠保全
		- https://www.cyberdefense.jp/products/cdir.html
	- CDIR-A : ファストフォレンジック用各種アーティファクト解析
		- https://github.com/CyberDefenseInstitute/CDIR-A
	- o FTK Imager :ディスクイメージの取得および解析
		- https://www.exterro.com/ftk-imager
	- Detect-It-Easy : マルウェア検体等の実行ファイル表層解析
		- https://github.com/horsicq/DIE-engine/releases
	- o UPX :マルウェア検体等のパック/アンパック
		- https://upx.github.io/

- o Strings :バイナリファイル内の文字列抽出
	- https://docs.microsoft.com/ja-jp/sysinternals/downloads/strings
- o PECmd :プリフェッチファイル解析
	- https://www.sans.org/tools/pecmd/
- o Log Parser (CUI)日本語版 :イベントログ解析
	- https://www.microsoft.com/ja-jp/download/details.aspx?id=24 659
- Log Parser Studio (GUI) : イベントログ解析用 GUI
	- https://techcommunity.microsoft.com/gxcuf89792/attachments /gxcuf89792/Exchange/16744/1/LPSV2.D2.zip
	- 上記 Log Parser がインストール済みである必要あり
- o CyberChef :マルチエンコーダ・デコーダ(BASE64 デコードや URL デコード等に使用)
	- https://gchq.github.io/CyberChef/
- BrowsingHistoryView : 各種 Web ブラウザの Web ヒストリー解析
	- http://www.nirsoft.net/utils/browsing\_history\_view.html
- o ChromeCacheView :Google Chrome のキャッシュリスト解析
	- . http://www.nirsoft.net/utils/chrome\_cache\_view.html
- o MS Excel や LibreOffice の Calc 等、表計算ソフト(CSV ファイル解析に使用)
	- ※ LibreOffice を推奨 --> https://ja.libreoffice.org/

### **学習スコア**

- 学習スコアは、サイドバーの「学習スコア確認」をクリックして参照できます。
- 学習スコアのデータは、各 Web ブラウザのローカルストレージに保存されます。そのため、利用する PC や Web ブラウザを変更した場合は、データが引き継がれません。
- ローカルストレージは、URL を単位として管理されますので、同じ PC で同じ Web ブラウザを利用 しても、ポート番号を変更した場合は引き継がれません。
	- o 例 http://127.0.0.1:8000 で 50 点獲得 → http://127.0.0.1:9000 で起動 し、同じ PC・同じ Web ブラウザでアクセスしても 0 点
- Web ブラウザのキャッシュや履歴をクリアしても、ローカルストレージのデータはクリアされません。